## **FEI Entry System - General How to add a registered trainer on the FEI Entry System**

You are making an Endurance entry and need to add a trainer?

All registered Endurance horses must have a registered trainer to participate in FEI Endurance events.

**Step 1:** Go to <https://entry.fei.org>and login with your FEI credentials.

**Step 2:** Start to make your entries by adding the athletes and horses accordingly.

Click here to see [How to make an entry for an international event.](https://howto.fei.org/content/31/95/en/how-to-make-an-entry-for-an-international-event.html)

**Step 3:** If the horse you have entered does not already have a registered trainer, the draft entry will appear in red.

You can specify the trainer of the horse by clicking on **Trainer: Click here to specify**

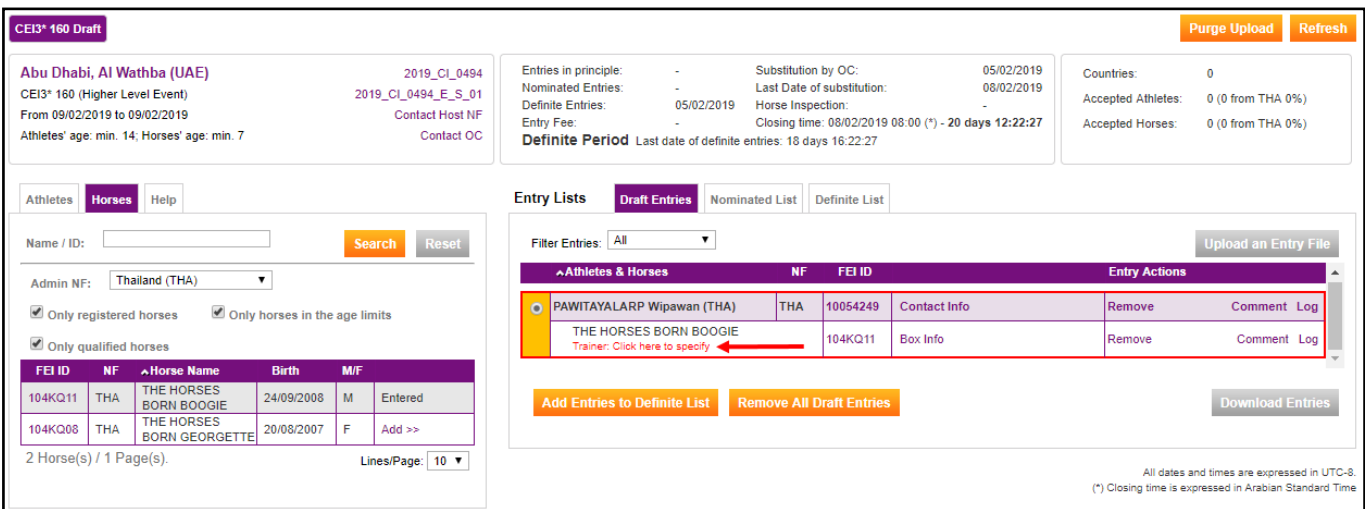

**Step 4:** You can either select the athlete entered with the horse (1) by clicking on **Use athlete as trainer**, or search for a FEI Person by entering their FEI ID number of name **(2)**.

## **FEI Entry System - General**

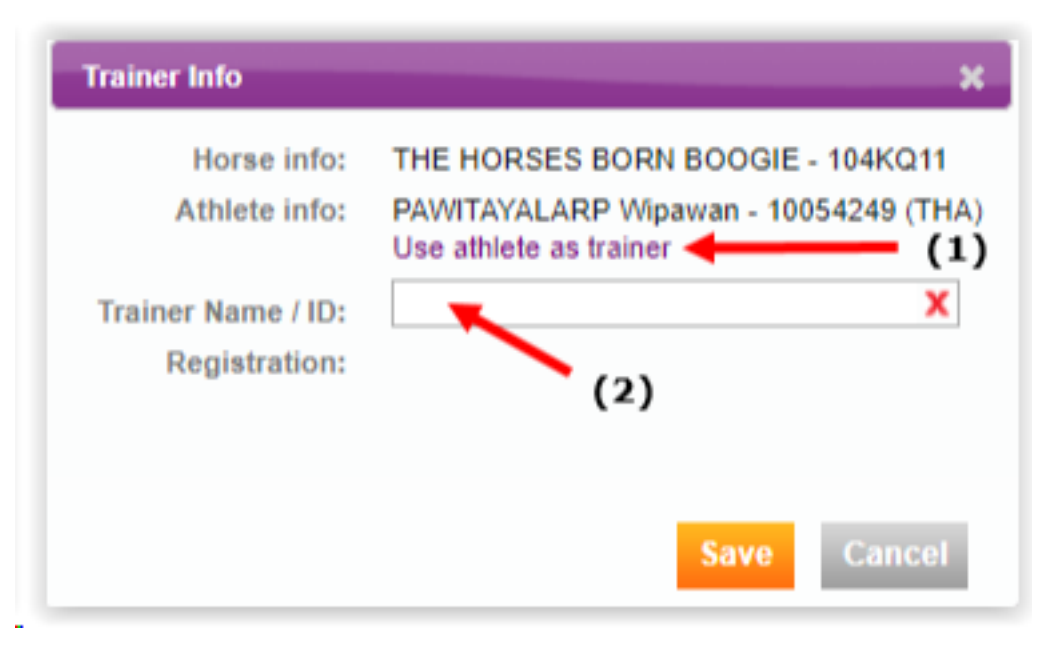

**Step 5:** If the trainer you have selected is not yet regsitered for the year in question, you can register this person by clicking on **Renew reg**.

*Please note: trainer registrations are also invoiced, if the trainer is also a registered athlete you are only invoiced once.*

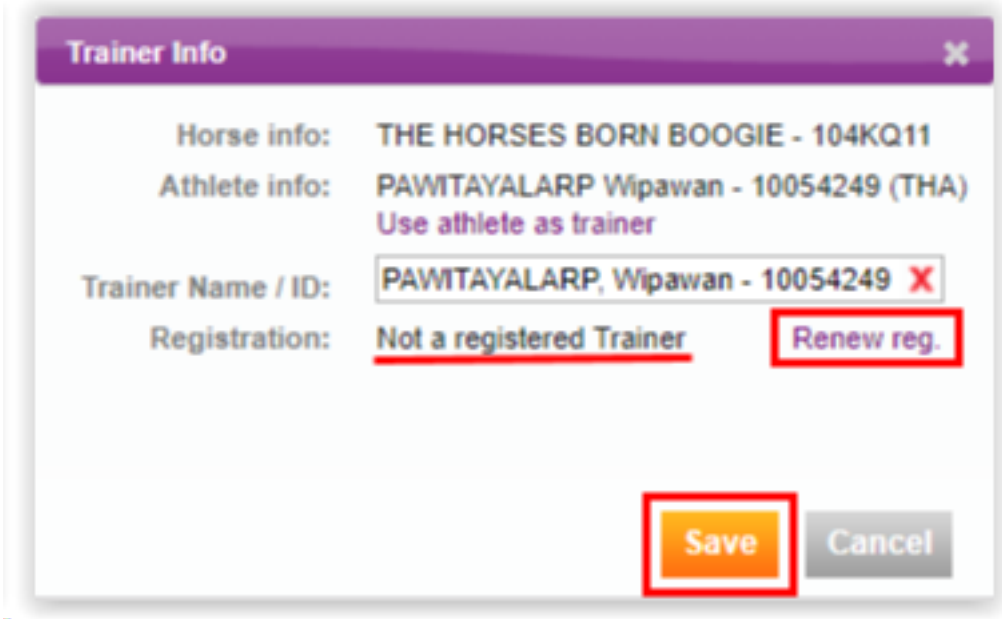

Once a trainer has been selected, click on Save to finalise the procedure and add the trainer to the horse.

*Please note: You cannot submit your entries if the horse does not have a registered trainer.*

## **FEI Entry System - General**

**Please make sure that the trainer information is correct and up to date when making entries.**

Unique solution ID: #1150 Author: Last update: 2019-02-18 10:00

> Page 3 / 3 **(c) 2024 Fédération Equestre Internationale <usersupport@fei.org> | 2024-04-26 21:41** [URL: https://howto.fei.org/content/31/151/en/how-to-add-a-registered-trainer-on-the-fei-entry-system.html](https://howto.fei.org/content/31/151/en/how-to-add-a-registered-trainer-on-the-fei-entry-system.html)